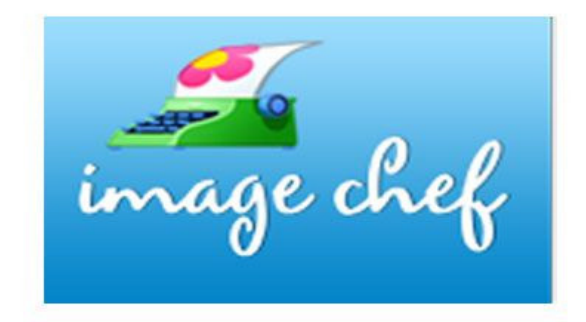

### **Imagechef (Wortwolken u.v.a.)**

- www.imagechef.com
- Logen Sie sich ein! (Sign in) Username: kkotson@sch.gr Password: Dafkon19
- Create
- Word Mosaic
- Geben Sie den Text ein!
- Wählen Sie ein Symbol aus!
- Wählen Sie die Textfarbe aus!
- Wählen Sie den Hintergrund aus!
- Wählen Sie die Schriftart (Font) aus!
- Klicken Sie auf die Vorschau (Preview)
- Klicken Sie auf den Umschlag und senden Sie die Wortwolke als E‐Mail.
- (oder: rechter Klick auf dem Bild/ Bild speichern als)
- Laden Sie das Bild auf Padlet hoch!

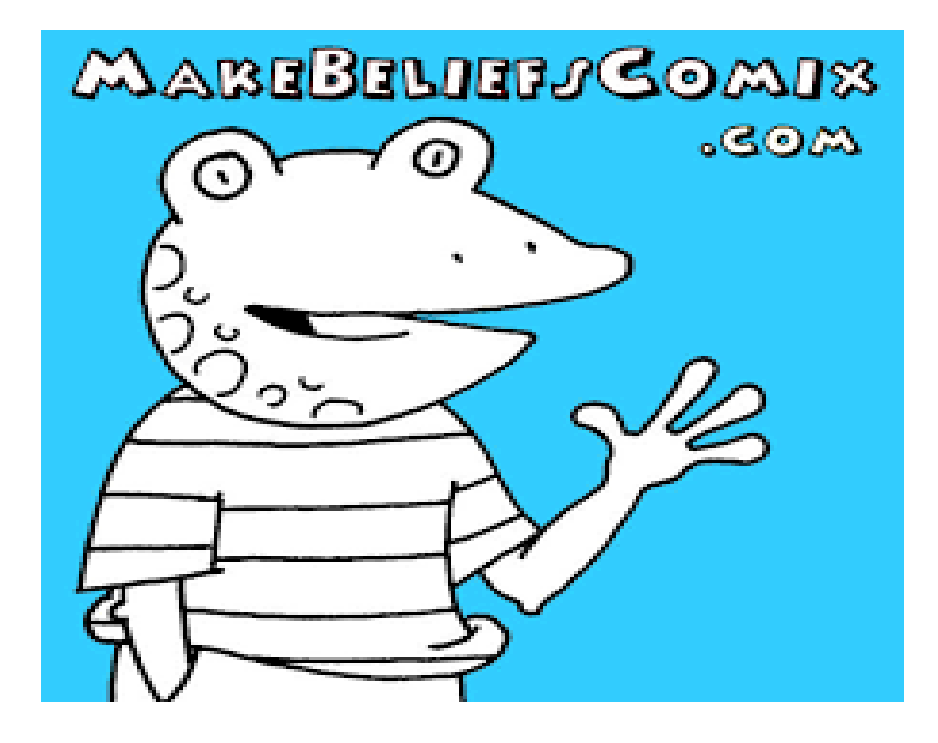

## **Makebeliefs (Comics)**

- www.makebeliefscomix.com
- Create your Comix
- Name your comix
- Author`s Name
- Klicken Sie auf einen Rahmen!
- Wählen Sie Ihre Figur (bzw. Figuren) und den Hintergrund aus!
- Wählen Sie die Sprechblasen aus!
- Geben sie den Text ein!
- Senden Sie Ihren Comic als E‐Mail oder kopieren Sie den Link und und laden

Sie Ihren Comic auf Padlet hoch!

### Arbeitsblatt

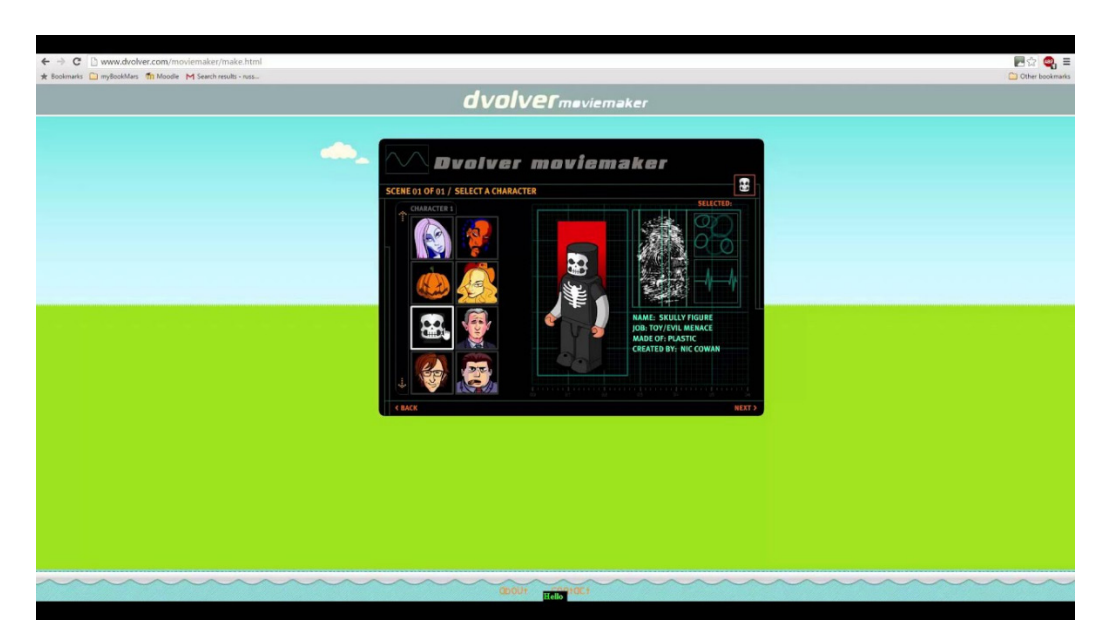

## **Dvolver Moviemaker (Trickfilm)**

- www.dvolver.com
- Make a movie
- Wählen Sie den Hintergrund und den Himmel aus! Klicken Sie auf *next*!
- Wählen Sie die Handlung aus! Klicken Sie auf *next*!
- Wählen Sie eine (bzw. zwei Figuren) aus! Klicken Sie auf *next*!
- Geben Sie den Text ein! Klicken Sie auf *next*!
- Wählen Sie die Musik aus! Klicken Sie auf *next*!
- Fügen Sie eine neue Szene ein oder beenden Sie Ihren Film! Klicken Sie auf *next*!
- Geben Sie den Titel und den Namen des Regisseurs (Ihren Namen) ein!

Wählen Sie die Schriftart aus! Klicken Sie auf *next*!

- Klicken Sie auf *Preview* (Vorschau)!
- Senden Sie den Film als E‐Mail oder kopieren Sie gleich den Link und laden Sie den Film auf thinglink hoch!

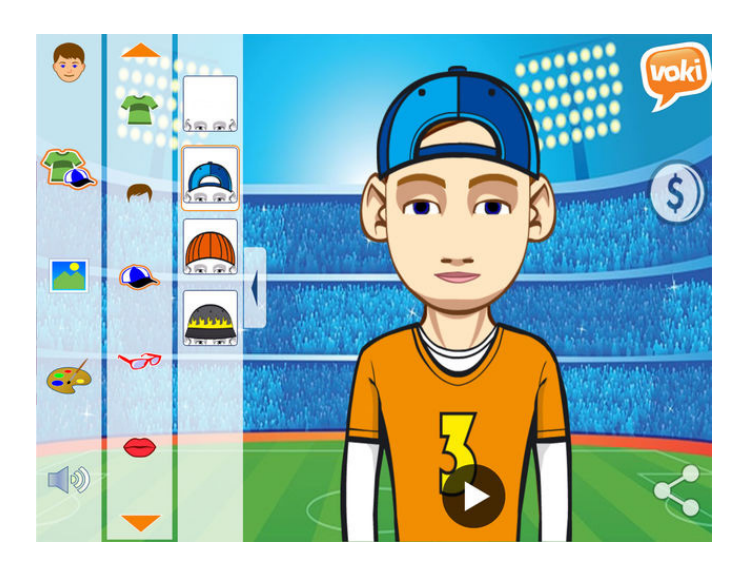

# **Voki (Sprechende Avatare)**

- www.voki.com
- Logen Sie sich ein! Username: kkotson@sch.gr Password: Dafkon19
- Create
- Wählen Sie ein Avatar aus!
- Ändern Sie sein Aussehen! (Haare, Kleidung u.s.w.) Optional.
- Klicken Sie auf das Mikrofon!

**Vorsicht!**  Klicken Sie unbedingt auf *allow* sonst ist die Tonaufnahme unmöglich.

Klicken Sie auf *Record* und nehmen Sie den Text auf!

(Empfehlenswert ist den Text vorher aufzunehmen und auf die Festplatte zu speichern. Danach klicken Sie auf das Ordnersymbol und laden Sie den Text hoch) Alternativ können Sie einen Text tippen

- Klicken Sie auf die Playtaste und hören Sie sich den Text an!
- Klicken Sie auf *save*.
- Klicken Sie auf *Done*.
- Klicken Sie auf *Publish*.
- Geben Sie einen Titel ein und klicken Sie auf *save*.
- Kopieren Sie den Link und laden sie Ihr Voki auf *Thinglink* auf oder senden sie ihn als E‐Mail.

#### Arbeitsblatt

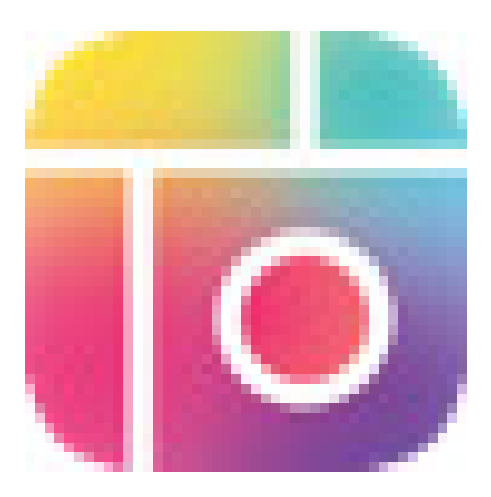

## **Piccollage**

Laden Sie Piccollage zuerst herunter (auf PC oder Android)! Sie können auch online Ihre Collagen herstellen.

- Tippen Sie : www.piccollage.com!
- Klicken Sie auf "Get it from Microsoft"!
- Klicken Sie auf "Get" (oben rechts)!
- Klicken Sie auf "Λήψη"!

Nun ist Piccollage auf ihrer Festplatte gespeichert.

- Klicken Sie auf das Windowssymbol" (unten links)!
- W#hlen Sie unter "Grids", "Templates" oder "Freestyle" Ihre beliebte Vorlage aus!
- Klicken Sie auf das Kreuzchen und erstellen Sie Ihre Collage!
- Klicken Sie auf das Pfeil (unten rechts) und wählen Sie eine Option aus!

**Vorsicht!!!** Damit Sie auf keine Urheberrechte stoßen, wählen Sie entweder persönliche Fotos für Ihre Collagen aus oder laden Sie Fotos von "pixabay" herunter.